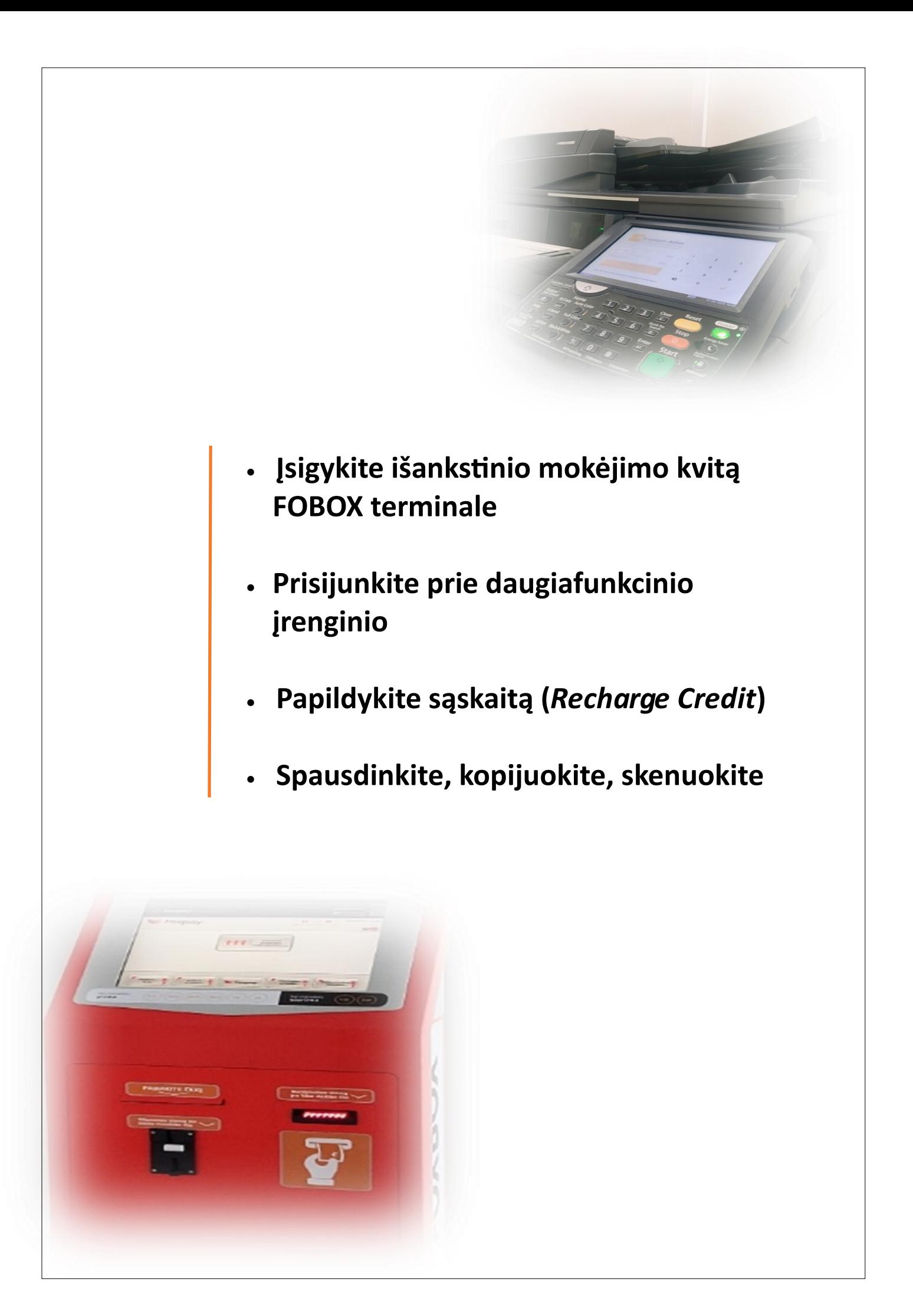

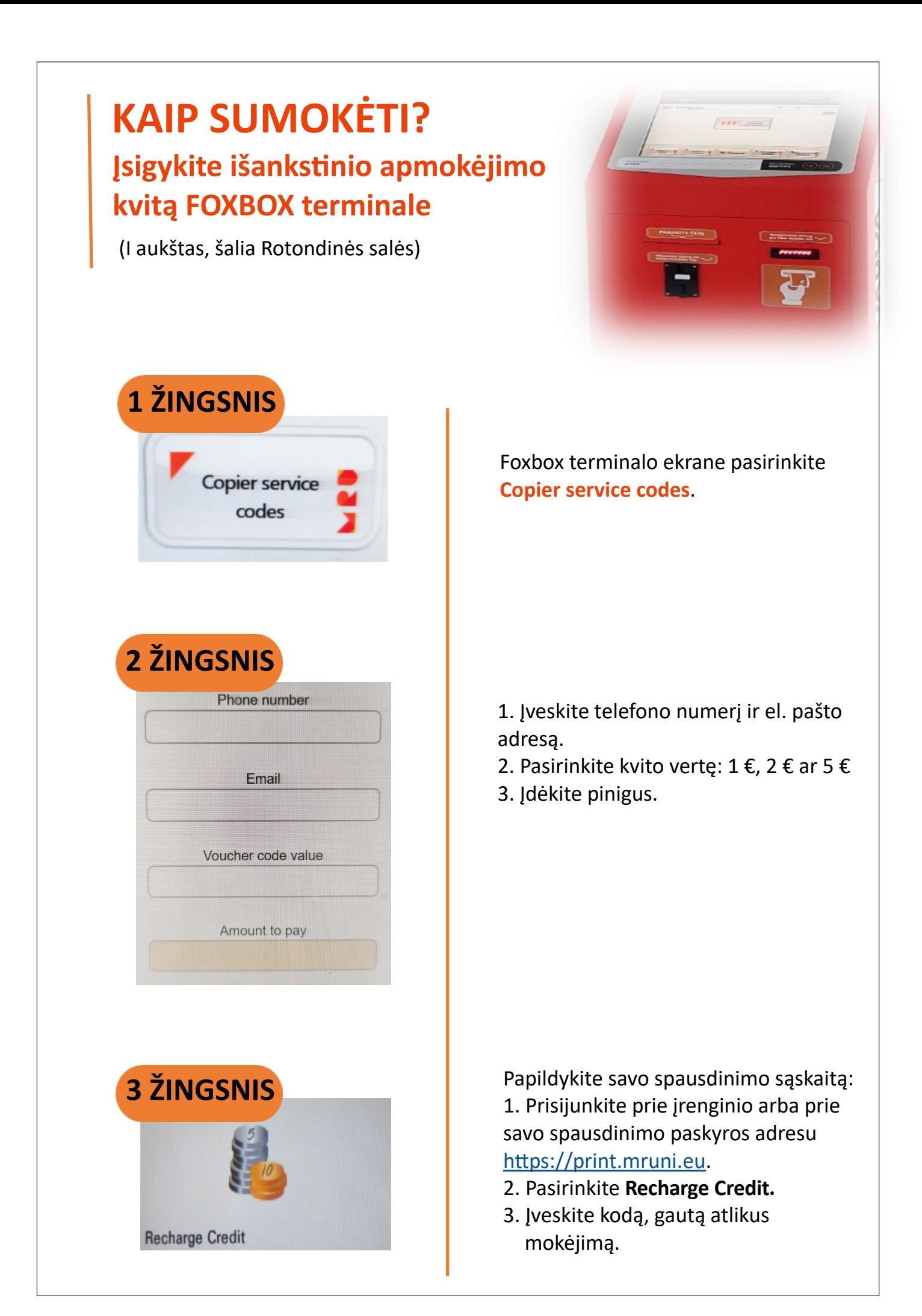

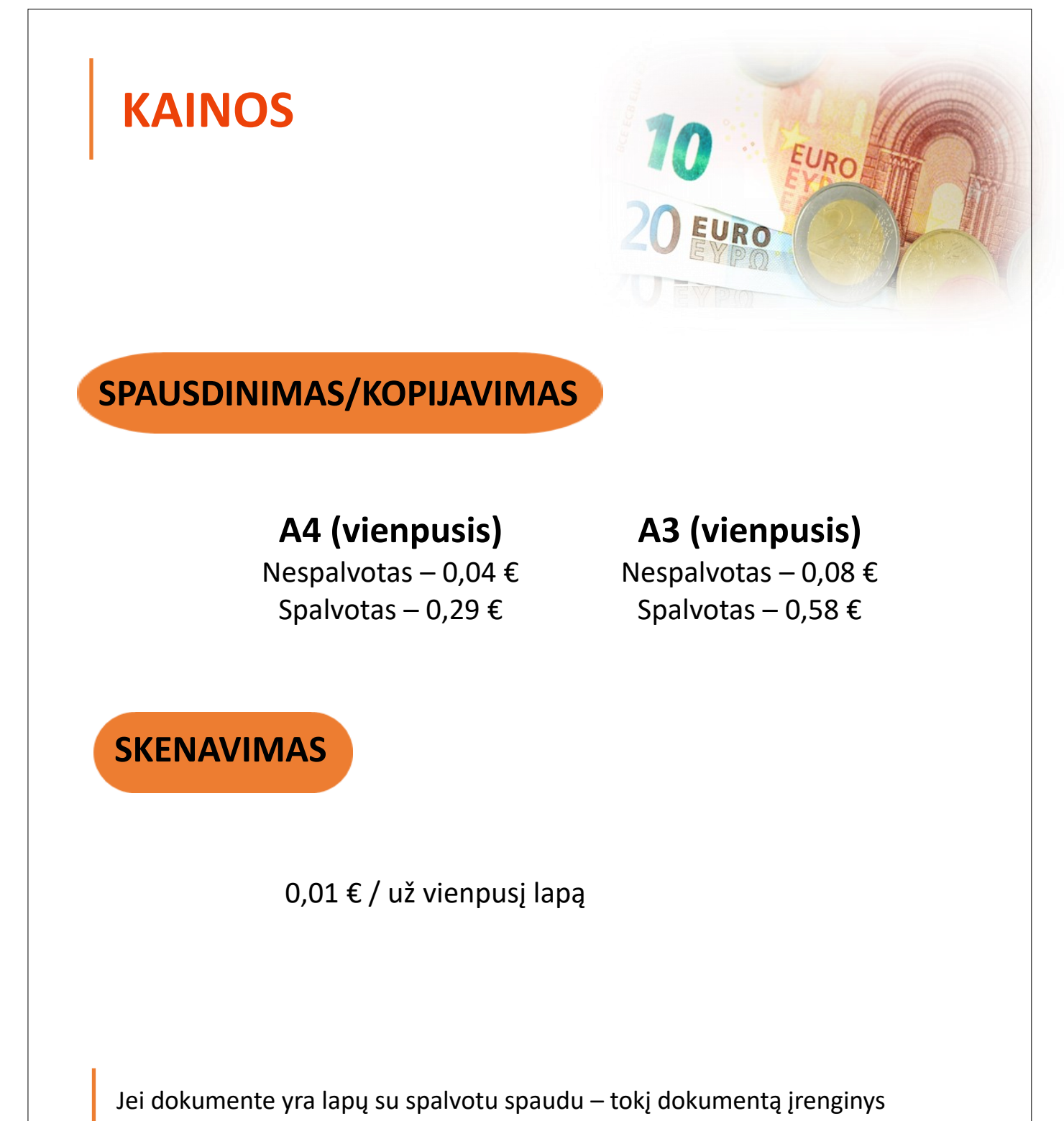

spausdins spalvotam spaudui taikomu įkainiu.

Jei norite nespalvotai spausdinti lapus su spalvotu spaudu, turite pakeisti nustatymus į *Nespalvotas* **(B&W).**

# **Kaip PRISIJUNGTI prie įrenginio?**

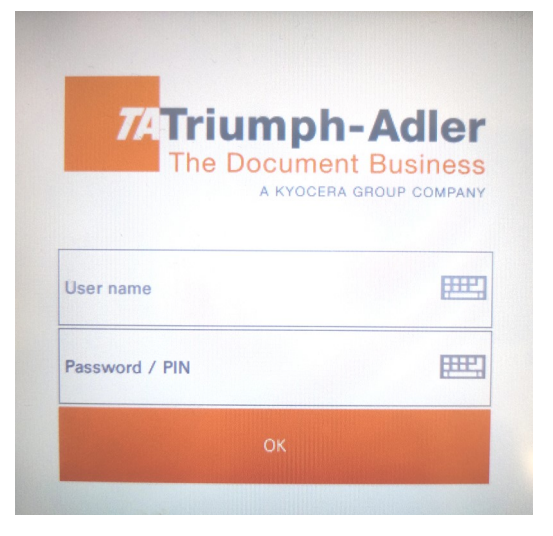

Select a payment provider Payment provider  $\overline{\phantom{0}}$ aQrate account

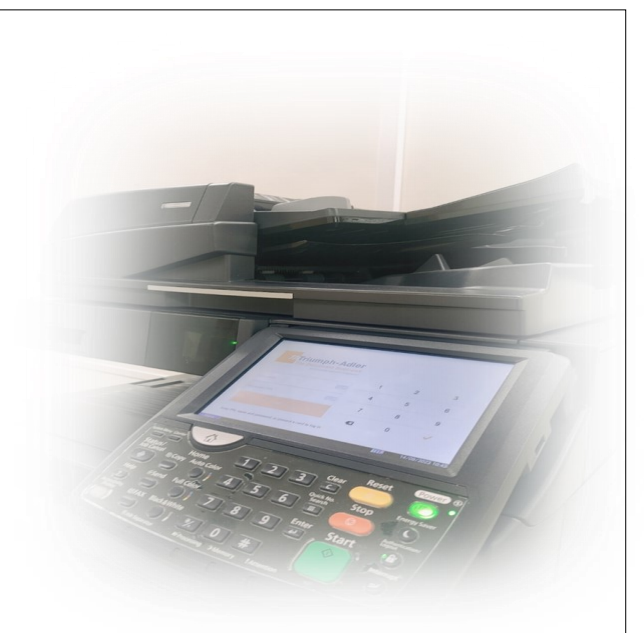

Įveskite MRU e. pašto vartotojo vardą ir MRU e. pašto slaptažodį

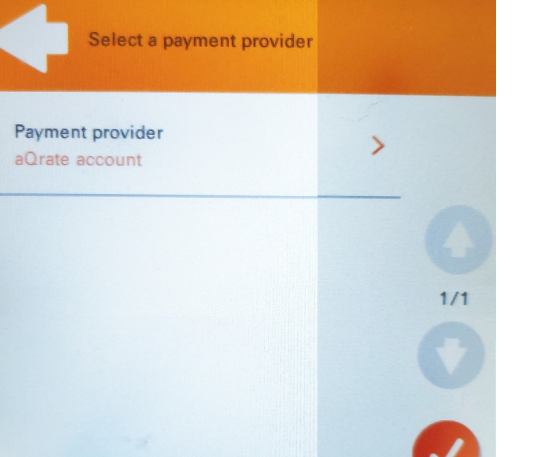

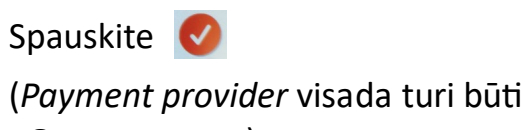

**aQrate account**)

Baigus darbus būtina atsijungti iš savo paskyros. Jei įrenginiu nesinaudojama ilgiau nei 180 sekundžių – sistema automatiškai atsijungia. Universitetas neatsako, jei sąskaita pasinaudos kitas naudotojas.

# **KAIP SPAUSDINTI?**

#### **Spausdinti galite iš:**

- kompiuterių, esančių bibliotekoje
- savitarnos sistemos tinklalapio https://print.mruni.eu
- USB laikmenos (tik PDF dokumentus)

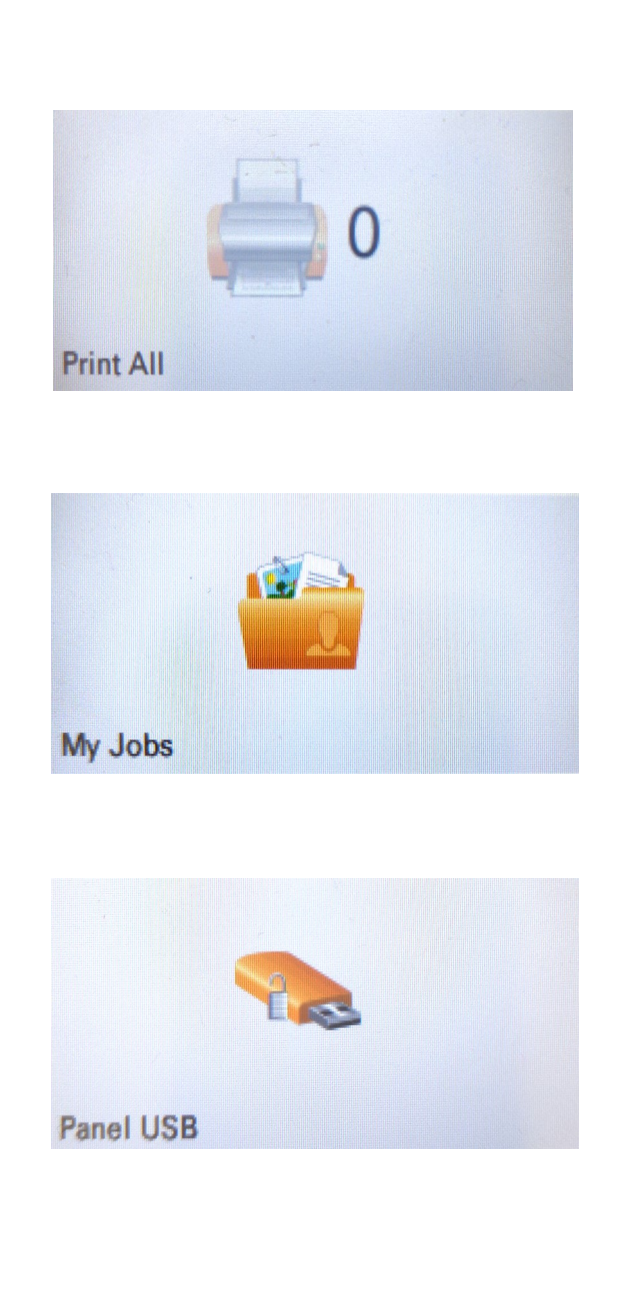

#### **PRINT ALL**

Spausdinkite visus savo atsiųstus ar įkeltus dokumentus.

### **MY JOBS**

Valdykite savo dokumentus: pasirinkite norimą darbą, jį ištrinkite arba spausdinkite.

#### **PANEL USB**

(Spausdinkite **PDF dokumentus**  iš USB laikmenos)

- 1. Įstatykite USB laikmeną į ekrano dešinėje esantį lizdą.
- 2. Pasirinkite **Panel USB**.
- 3. Pasirinkite dokumentą, kurį norite spausdinti, pasirinkite PRINT, tuomet spauskite START mygtuką.

Jei norite nespalvotai spausdinti lapus su spalvotu spaudu, turite pakeisti nustatymus į *Nespalvotas* **(B&W).**

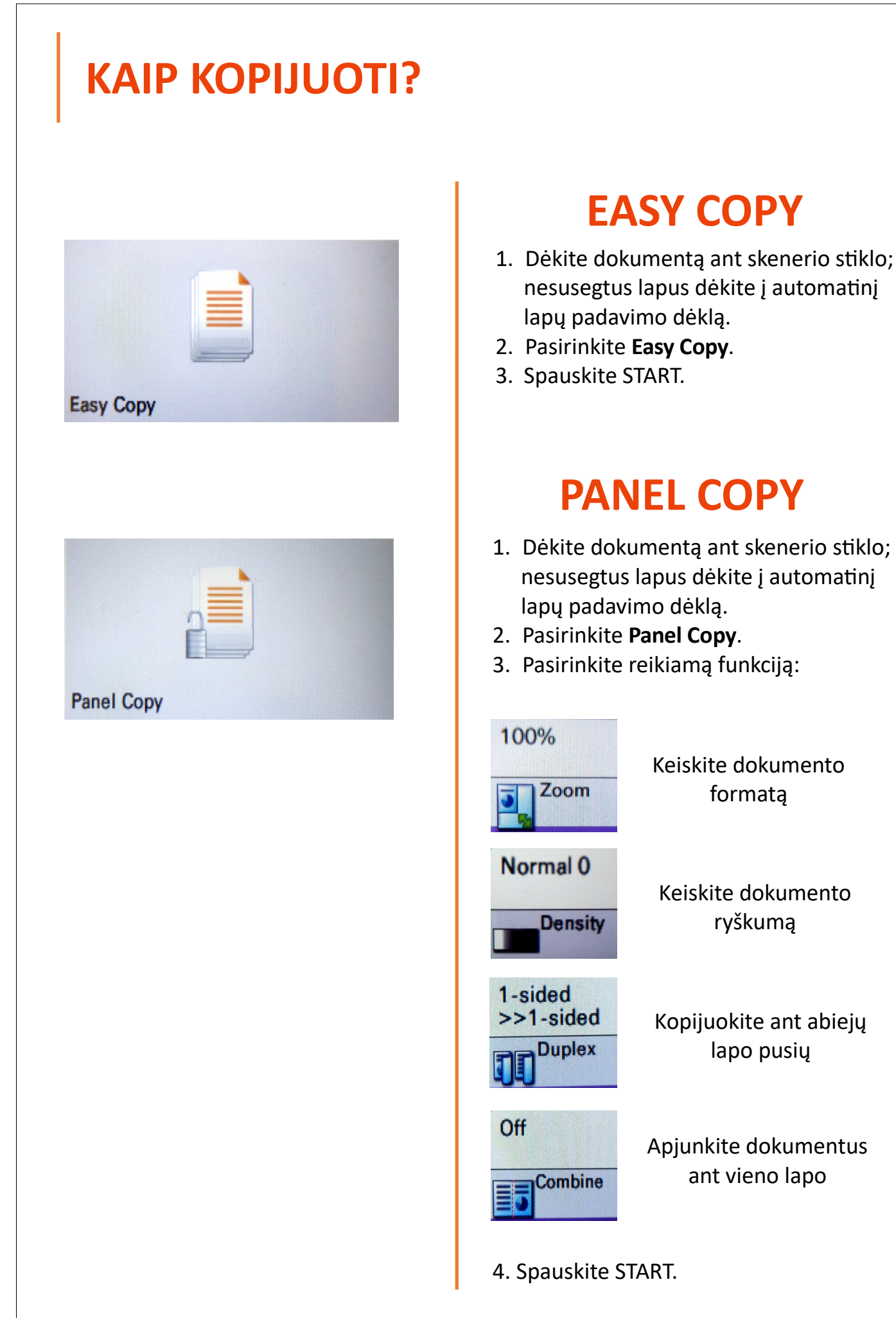

automatinį

#### **KAIP SKENUOTI?**

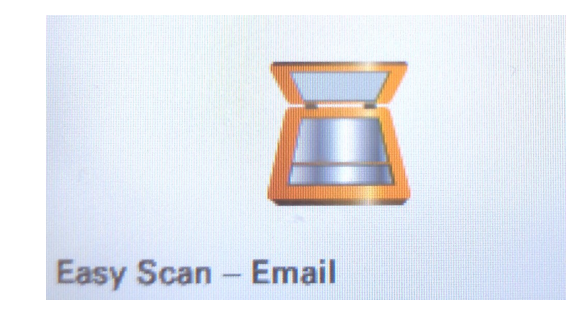

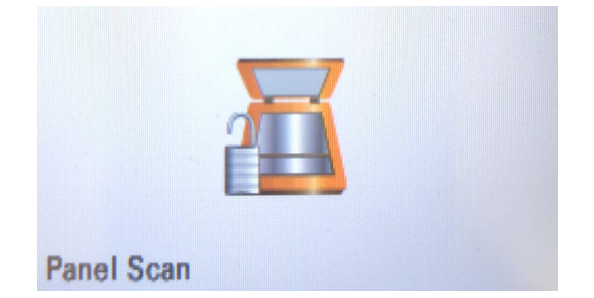

#### **EASY SCAN**

(Nesusegtų lapų skenavimui)

- 1. Dėkite nesusegtus lapus į automatinį lapų padavimo dėklą.
- 2. Pasirinkite **Easy Scan — Email.**
- 3. Baigus skenuoti spauskite **Finish Scan**. Skenuotas dokumentas bus išsiustas į Jūsų MRU e. paštą kaip PDF dokumentas.

#### **PANEL SCAN**

- 1. Dėkite dokumentą ant skenerio stiklo.
- 2. Pasirinkite **aQrate.**
- 3. Jei reikia keiskite skenavimo nustatymus pasirinkę **Quick Setup**.
- 4. Spauskite START.
- 5. Baigus skenuoti spauskite **Finish Scan**. Skenuotas dokumentas bus išsiųstas į Jūsų MRU e. paštą.

Kad nuskenuotas dokumentas būtų išsiųstas el. paštu, rekomenduojame skenuoti ne daugiau kaip 20 lapų vienu metu.

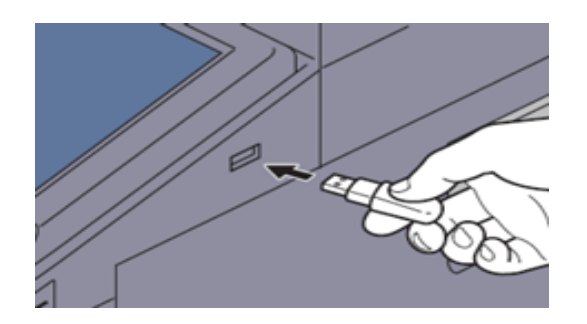

# **SKENUOKITE Į USB**

- 1. Įstatykite USB laikmeną į ekrano dešinėje esantį lizdą.
- 2. Pasirinkite **Panel USB**.
- 3. Spauskite **Store File**.
- 4. Jei reikia, pasirinkite **Quick Setup** ir keiskite skenavimo nustatymus.
- 5. Spauskite START.
- 6. Baigus skenuoti spauskite **Finish Scan**.